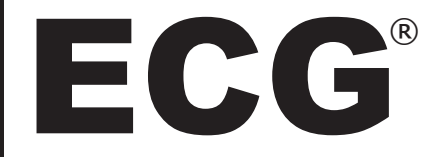

# User Manual

## Wireless Recordable Inspection Camera with Color LCD Monitor

### Model No. : WIC-100

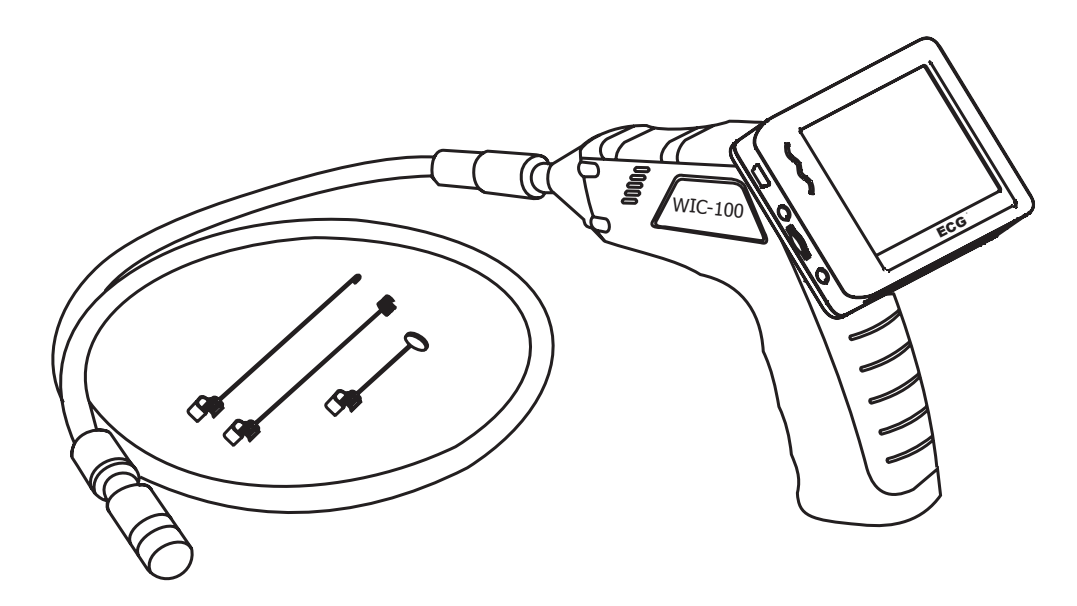

Version No.: 1.0

Please read this user manual carefully before using this product!

## **CONTENTS**

![](_page_1_Picture_4.jpeg)

## **INTRODUCTION**

Thank you for choosing our Wireless Inspection Camera with recordable LCD monitor! Please read this user manual carefully before using this product.

WIC-100 is designed as a remote inspection device. It can be used to look into tight spots and beam back real-time video to the monitor which records videos and takes pictures!

Typical applications include HVAC inspection, automotive inspection, cable routing, automotive/boat/aircraft inspection, electrical/contracting, pest control and home inspection.

### **FEATURES**

- 3.5" LCD monitor with a resolution of 320 (RGB) x 240.
- Supports many kinds of languages and features simple operation.
- The camera and shaft are water resistant when the unit is fully assembled, but the monitor and base unit are not.
- Wired or Wireless Compatible Operation.
- WIC-100 records videos and takes pictures.
- Can accept up to 16GB Micro SD Card.

### **PARTS LIST**

USB Cable

![](_page_2_Picture_12.jpeg)

#### Base Unit and Shaft | The Base Unit and Shaft | The Base Unit and Shaft | The Base Unit and Shaft I w/ 9mm Camera Head **Ack Adapter AC Adapter AC Adapter** 'ideo Interconnect Cable Hook, Magnet & Mirror Accessories Micro SD Card (2GB) **Magnetic** Monitor Base Micro to Standard SD Adapter

-1-

### **FEATURES**

![](_page_3_Figure_1.jpeg)

## **INSTALLATION**

Please install the batteries and insert the SD card first before using this product.

### **To Install Batteries:**

1. Using a screwdriver, remove the screw and battery cover.

![](_page_4_Picture_4.jpeg)

![](_page_4_Picture_5.jpeg)

2. Remove the battery compartment and insert four new AA batteries into the proper slots in the battery compartment. Proper battery orientation is indicated on the battery compartment.

![](_page_4_Figure_7.jpeg)

![](_page_4_Figure_8.jpeg)

3. Reinstall the battery compartment, battery cover, and screw.

NOTE. Before installation or replacement of batteries, make sure your hands are dry.

### **To Install The Camera With Flexible Shaft:**

Connect the camera shaft to the base unit, making sure the keyed ends are properly aligned. Once they are aligned, finger tighten the knurled knob to secure the connection.

![](_page_5_Picture_0.jpeg)

![](_page_5_Picture_1.jpeg)

CAUTION! Make sure to only tighten and untighten the knurled knob and not the shaft.

#### **Installing Accessories:**

The three included accessories, (mirror, hook and magnet) all attach to the shaft head the same way.

![](_page_5_Picture_5.jpeg)

![](_page_5_Figure_6.jpeg)

### **Installing LCD Monitor:**

![](_page_5_Figure_8.jpeg)

![](_page_5_Picture_9.jpeg)

### **Installing Magnetic Monitor Base (Wireless):**

Install as follows. The magnetic monitor base features a rotational set to view from all angles!

![](_page_6_Picture_0.jpeg)

#### **Inserting SD Card:**

After the SD Card is inserted successfully into the SD card slot, the screen of the monitor will display the " $\vert \ \vert$ " icon; otherwise, it will display the  $"\overline{\oslash}$ " icon.

### **Connecting USB Cable:**

Use the USB cable to connect the monitor to a PC. The USB online icon will appear on your PC. Open **My Computer**, and find the **Mobile Disk**.

### **Monitor Charging:**

Connect the AC adapter to the monitor. The power indicator will light red, which indicates it is charging, and it will turn off after fully charged. \*Battery twinkles only when turned on and plugged in. Monitor can be used while plugged in.

![](_page_6_Figure_7.jpeg)

![](_page_6_Picture_9.jpeg)

![](_page_6_Picture_10.jpeg)

## **VIDEO OUT:**

Insert the video interconnect cable into the monitor area labeled VIDEO OUT. Insert the other end of the cable into the VIDEO IN jack of a TV or another monitor. THE LCD monitor will output a high quality video which can be recorded!

- Video Out feature requires TV to be in line or video input mode.
	- Video Out feature may output a black and white signal.

## **OPERATION:**

#### **Basic Operation:**

1. Roll the ON/OFF switch to turn ON the camera, and the red power indicator will light. The switch then acts as a dimmer for the LEDs that surround the camera and provide high quality lighting.

![](_page_7_Picture_7.jpeg)

![](_page_7_Picture_8.jpeg)

2. Press and hold the Power ON/OFF button of the monitor for 2 seconds, and the power indicator will light green. Then press the  $\odot$  button to select a suitable channel and the picture will display on the monitor. Press the  $\textcircled{A}$  button to select video or picture status.

-6-

![](_page_7_Picture_10.jpeg)

![](_page_7_Figure_11.jpeg)

3. Roll the ON/OFF switch of the base unit for brightness adjustment.

![](_page_8_Figure_1.jpeg)

4. When in use, the shaft will easily maneuver itself into any position.

![](_page_8_Figure_3.jpeg)

TIP! The flexible shaft can be bent into many shapes. This helps you to explore into very small areas.

5. The included, handy accessories of our wireless inspection camera can be used to retrieve small items like dropped rings or small screws.

![](_page_8_Figure_6.jpeg)

### **Other Operations and Monitor Settings:**

#### **Record Videos:**

1. In the realtime monitoring status, press the  $\bigcirc$  button to enter the Video status as follows:

![](_page_9_Figure_3.jpeg)

2. Press the OK button to record as follows:

![](_page_9_Figure_5.jpeg)

3. Press the OK button again to stop recording.

#### NOTE!

- \* Videos will be automatically saved as a file every 30 minutes.
- \* The SD Card is full when the SD card icon changes to " $\boxed{F}$ ".

#### **Taking Pictures:**

1. In the realtime monitoring mode, press the  $\bigcirc$  button to enter the still mode as follows:

![](_page_10_Figure_2.jpeg)

2. Press the OK button to take pictures.

NOTE. The SD card is full when the SD card icon changes to  $"\boxed{F}$ ".

#### **Playing Videos and Pictures:**

1. In the realtime monitoring mode, press the  $\epsilon$  button to enter into the following interface:

![](_page_10_Picture_85.jpeg)

2. Press the  $\textcircled{A}$  or  $\textcircled{v}$  button to select a folder, and then press the OK button to enter it.

![](_page_11_Picture_78.jpeg)

#### **For Videos**:

Press the  $\textcircled{A}$  or  $\textcircled{c}$  button to select video, then press the OK button to play as follows:

![](_page_11_Figure_3.jpeg)

Pause: Press the OK button in play mode to pause; Press again to resume. Fast Forward: Press the  $\textcircled{a}$  button in play mode. Fast Reverse: Press the  $\odot$  button in play mode. Stop/Exit: Press the  $\textcircled{\texttt{=}}$  button.

#### **For Pictures**:

Press the  $\textcircled{A}$  or  $\textcircled{b}$  button to select picture, then press the OK button to display and press the OK button again to exit.

#### NOTE!

The file with quotation marks is the picture file. The file without quoatation marks is the video file.

#### **Deleting Videos and Pictures:**

1. In the realtime monitoring mode, press the  $\epsilon$  button once to enter into the following interface:

![](_page_12_Picture_57.jpeg)

2. Press the  $\textcircled{a}$  or  $\textcircled{r}$  button to select a folder, then press the OK button to enter into the following interface:

![](_page_12_Picture_58.jpeg)

3. Press the  $\textcircled{a}$  or  $\textcircled{c}$  button to select a file, then press and hold the  $\textcircled{e}$ button for two seconds and you will enter into the following interface:

![](_page_12_Picture_59.jpeg)

4. Press the  $\textcircled{2}$  or  $\textcircled{3}$  button to select "YES", then press the OK button to delete a file. Select "NO" to exit.

#### **Delete Folder:**

The delete folder is the same as the delete file, however be certain that the folder is empty, otherwise it will not delete, and a warning will appear.

![](_page_13_Picture_66.jpeg)

#### **How to enter the Setting Mode:**

In the realtime monitoring mode, press and hold the  $\epsilon$  button for approximately 1 - 2 seconds to enter into the setting mode as follows:

![](_page_13_Figure_5.jpeg)

#### **Language Setting:**

1. In the setting mode, press the  $\textcircled{A}$  or  $\textcircled{v}$  buttons to select "SYS-TEM SETTING" then press the OK button to enter.

2. Press  $\textcircled{\tiny{\bullet}}$  or  $\textcircled{\tiny{\bullet}}$  button to select "Language", then press the OK button to enter the following interface: (see diagram at top of next page)

![](_page_14_Figure_0.jpeg)

- 3. Press the  $\textcircled{a}$  or  $\textcircled{r}$  button to select a suitable language.
- 4. Press the OK button to confirm and exit.

#### **Video System Setting:**

1. In the setting mode, press the  $\bigcirc$  or  $\bigcirc$  button to select "SYS-TEM SETTING", then press the OK button to enter.

2. Press the  $\textcircled{2}$  or  $\textcircled{3}$  buttons to select "Video System", then press the OK button to enter into the following interface:

![](_page_14_Figure_6.jpeg)

![](_page_14_Figure_7.jpeg)

NTSC = N. America

PAL = Europe

3. Press the  $\textcircled{\tiny{\textcirc}}$  or  $\textcircled{\tiny{\textcirc}}$  button to select the right type, then press the OK button to confirm and exit.

#### **Format:**

1. In the setting mode, press the  $\textcircled{A}$  or  $\textcircled{v}$  buttons to select "SYS-TEM SETTING" then press the OK button to enter. 2. Press the  $\textcircled{4}$  or  $\textcircled{5}$  buttons to select "Format", then press the

OK button to enter into the following interface:

![](_page_15_Figure_0.jpeg)

3. Press the  $\textcircled{a}$  or  $\textcircled{c}$  button to select "YES", then press the OK button to erase all data; selecting "NO" will exit.

#### **Default Setup:**

1. In the setting mode, press the  $\textcircled{A}$  or  $\textcircled{b}$  button to select "SYS-TEM SETTING", then press the OK button to enter.

2. Press the  $\textcircled{A}$  or  $\textcircled{v}$  button to select "Default Setup", then press the OK button to enter into the following interface:

![](_page_15_Figure_5.jpeg)

3. Press the  $\textcircled{A}$  or  $\textcircled{v}$  button to select "YES", then press the OK button to restore default; selecting "NO" will exit.

#### **View Version Information:**

1. In the setting mode, press the  $\textcircled{A}$  or  $\textcircled{b}$  button to select "SYS-TEM SETTING" then press the OK button to enter.

2. Press the  $\textcircled{A}$  or  $\textcircled{v}$  button to select "Version", then press the OK button to view the version of this product. Version = v905130-G0

#### **Frame Rate Setting:**

1. In the setting mode, press the  $\bigcirc$  or  $\bigcirc$  button to select "RE-CORDER SETTING" then press the OK button to enter.

2. Press the  $\bigcirc$  or  $\bigcirc$  button to select "Frame Rate", then press the OK button to enter the following interface.

![](_page_16_Figure_3.jpeg)

- 3. Press the  $\textcircled{a}$  or  $\textcircled{r}$  button to select a suitable frame rate.
- 4. Press the OK button to confirm and exit.

#### **Time Stamp Setting:**

1. In the setting mode, press the  $\bigcirc$  or  $\bigcirc$  button to select "RE-CORDER SETTING" then press the OK button to enter.

2. Press the  $\bigcirc$  or  $\bigcirc$  button to select "Time Stamp", then press the OK button to enter the following interface.

![](_page_16_Figure_9.jpeg)

3. Press the  $\textcircled{a}$  or  $\textcircled{r}$  button to select "OFF" or "ON", then press the OK button to confirm and exit.

#### **Recording Type:**

1. In the setting mode, press the  $\bigcirc$  or  $\bigcirc$  button to select "RECORDER SETTING", then press the OK button to enter. 2. Press the  $\bigcirc$  or  $\bigcirc$  button to select "Recording Type", then press the OK button to enter into the following interface:

![](_page_17_Figure_2.jpeg)

3. Press the  $\textcircled{a}$  or  $\textcircled{c}$  button to select "STILL" or "VIDEO", then press the OK button to confirm and exit.

#### **Date/Time Setting:**

1. In the setting mode, press the  $\textcircled{A}$  or  $\textcircled{v}$  button to select "Date/ Time", then press the OK button to enter into the following interface:

![](_page_17_Figure_6.jpeg)

2. Press the OK button to select Date or Time. Press  $\textcircled{a}$  or  $\textcircled{r}$  buttons to modify. Press the  $\textcircled{\texttt{=}}$  button to confirm and exit.

#### **Event Playback:**

1. In the setting mode, press the  $\textcircled{2}$  or  $\textcircled{3}$  button to select "EVENT PLAYBACK", then press the OK button to enter. 2. For other operations, see "Play Videos & Pictures", "Delete Videos & Pictures", & "Delete Folder" sections.

> NOTE. Please be sure to fill out and return your **Warranty Registration Card** and return to:

NTE Electronics, Inc. 44 Farrand Street Bloomfield, NJ 07003

If your Wireless Inspection Camera did not come with a Warranty Registration card, please call (973) 748-5089 immediately.

### **SPECIFICATIONS:**

![](_page_19_Picture_141.jpeg)

\* Actual transmission range may vary according to the weather, location, interference and building construction.

\* All specifications are subject to change without prior notice.

#### WARNINGS!

- The monitor shall not be exposed to dripping or splashing liquid. No objects filled with liquids shall be placed on the unit.
- Turn off the Camera/Monitor when the system is not in use.
- The AC adapter is used only for charging the monitor.
- Do not cut the DC power cable of the AC adapter to fit with any other power source.
- Attention should be drawn to the environmental aspects of the battery disposal.
- Remove the batteries when cleaning the unit. Remove the batteries before storing the unit for an extended period of time.
- When necessary, replace all four batteries in this unit with new ones.
- Use only the size and type of batteries specified.
- Be sure to install the batteries with the correct polarity as indicated in the battery compartment.

#### **WARRANTY**

**1 Year Waranty:** This product is warranted to be free from defects in materials and workmanship and meet applicabe specifications when tested to ratings. This warranty is in lieu of any other warranty express, implied, or statutory. NTE's liability under this warranty is limited to repairing, replacing, or issuing credit (at the discretion of NTE) for such products that become defective or fail to meet specification during the warranty period of one year from the date of sale. The technical data shown is intended to provide safe areas of operation for this product. Determination as to whether a product is actually defective rests with NTE. In no event will NTE be liable for consequential or special damages.

## **FCC INFORMATION**

This device complies with prat 15 of FCC Rules. Operation is subject to the following two conditions:

(1) This device may not cuase harmful interference.

(2) This device must accept any interference received, including interference that may case undesired operation.

Changes or modifications not expressly approved by the party responsible for compliance could void the users authority to operate the equipment.

#### **Environmental Protection**

Electrical waste products should not be disposed of with household waste. Please recycle where facilities exist.

Check with your Local Authority or retailer for recycling advice

![](_page_21_Picture_8.jpeg)

NTE Electronics, Inc. 44 Farrand Street Bloomfield, NJ 07003

Phone: 973-748-5089 Fax 973-748-6224

![](_page_21_Picture_11.jpeg)

![](_page_21_Picture_12.jpeg)